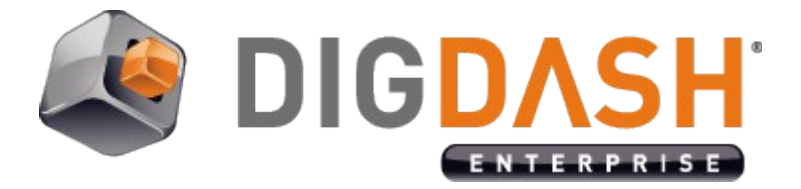

# **Setup Single Sign-On Between DigDash Enterprise And IBM Cognos 8**

This document explains how to access Cognos data sources from DigDash Enterprise in the context of a user.

DigDash Enterprise allows the creation of an information flow for all users exiting in a Cognos name-space. The information flow will display data specific to each user, as defined in the security parameters of Cognos.

# **I. SUPPORTED VERSIONS**

• Cognos 8

## **II. PREPARING THE COGNOS SERVER**

To allow DigDash Enterprise server to retrieve data from your Cognos server the first step is to link the two of them.

For this we have an DigDash authentication plug-in which must be deployed on the Cognos server. You must also define a shared global password between the two servers.

The authentication of a user from DigDash Enterprise will be done by using the user name in the Cognos name-space, and the shared password (not the user's password in the Cognos system).

Here are the detailed steps.

## *II.1 Setting up the Cognos single sign-on*

The authentication plug-in will access a specific name-space, for example your LDAP name-space. Retrieve the identifier of this name-space from the configuration console of Cognos:

- 1. Start **IBM Cognos Configuration**
- 2. Select **Security**
- 3. Select **Authentication**
- 4. Select the desired name-space
- 5. Remember the value of the field **Namespace ID**
- 6. Choose a shared password

### *II.2 Create configuration files*

- 1. Start a DOS command prompt go to the folder **<DDE install>/addons/cognos**
- 2. Run the following command: **java -jar tsap\_configurator.jar**
- 3. **Enter Authorization namespace** shows. press **Enter**.
- 4. **Enter Authorization namespace** shows. Type in the identifier of the namespace you remember from step 1
- 5. **Create global password for DigDash** shows. Enter the shared password you chose in step 1
- 6. Enter the same password again.
- 7. A message **Configuration file successfully created** shows. A file **ddauth4Cognos.properties** containing the name-space ID and the shared password has been created
- *II.3 Copy the authentication files on your Cognos server*
	- 1. Copy the file **digdash\_cognos.jar** to the folder: **<Program Files>/cognos/c8/webapps/p2pd/WEB-INF/lib**
	- 2. Copy the file **ddauth4cognos.properties** to the folder: **<Program Files>/cognos/c8/webapps/p2pd/WEB-INF/classes**
	- 3. Restart Cognos

#### *II.4 Configure authentication plug-in in Cognos*

- 1. Start **IBM Cognos Configuration**
- 2. Select **Security**
- 3. Select **Authentication**
- 4. Add a new name-space (right-click **Authentication**, then select **New ressource** and **Namespace...**)
- 5. Choose a name for the new name-space
- 6. In the drop-down list select **Custom Java Provider**.
- 7. In the Resource Properties panel, change the value of **Java class name** to **com.digdash.cognos.TSAP.DDTrustedSignon**

## **III. ACCESS TO COGNOS REPORTS FROM DIGDASH ENTERPRISE**

- 1. In the flow panel on the left, click on the **Data Model** icon **...** The **Flow Properties** dialog box opens. In the Parameters section, **Data source** group, click on **Select...**, then **New.** Choose **Cognos Report (Portal)...**
- 2. The data source dialog box opens. In the Cognos Gateway URL field, type in the address of the Cognos CGI (Example : http://127.0.0.1/cognos8/cgibin/cognos.cgi)
- 3. In **Report path** field, type in the full path of the report. This path can be retrieved from the Cognos Portal. Connect to the Cognos Portal, display the report properties then click on the link **View the search path, ID and URL**. The full path is the **Search path** value
- 4. Enter the authentication parameter:
	- in the **Authentication Domain** field, type in the name-space ID you created in previous steps
	- In the **User** field, type in the name of a user who has access to the Cognos report or *\${user.cn}*

*Note:* When refreshing this data source, the variable *\${user.cn}* is replaced by the name of the connected user (value of the LDAP attribute **cn**). This will allow the display of personalized data defined for the user in Cognos

- In the **Password** field, type in the **global shared password** defined in previous steps
- Click on **Reload** button to extract the data from the Cognos report and preview it.